学校端末の家庭での Wi-Fi 接続手順 Chromebook

1. 家庭で使用する Wi-Fi のパスワードを用意します。

※パスワードは Wi-Fi の本体や説明書などを確認してみてください。

- 2. 学校端末の電源を入れログイン画面を表示させます。  $\circ$ 3. 右図の位置をクリックするとメニュー画面が表示され ます。 JA **+ 1**0:05
- 4. メニューの中から Wi-Fi を選択して▼ボタンをクリックします。
- 5. 端末で認識している Wi-Fi が一覧で表示されますので、使用する Wi-Fi を選択してください。

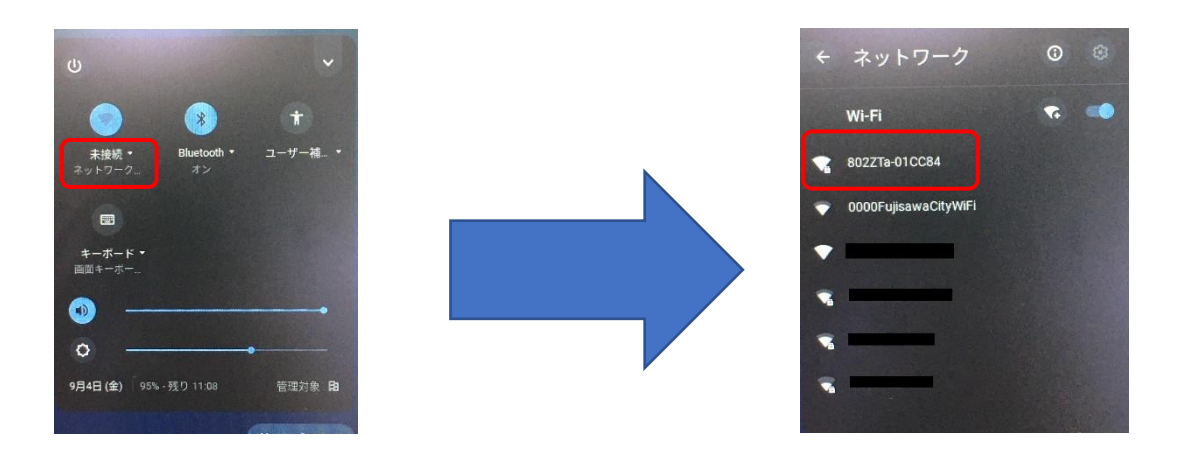

- 6. パスワードを入力する画面になりますので、用意していただいたパスワードを入力します。
- 7. メニューの Wi-Fi が「接続済み」になっていれば接続完了です。

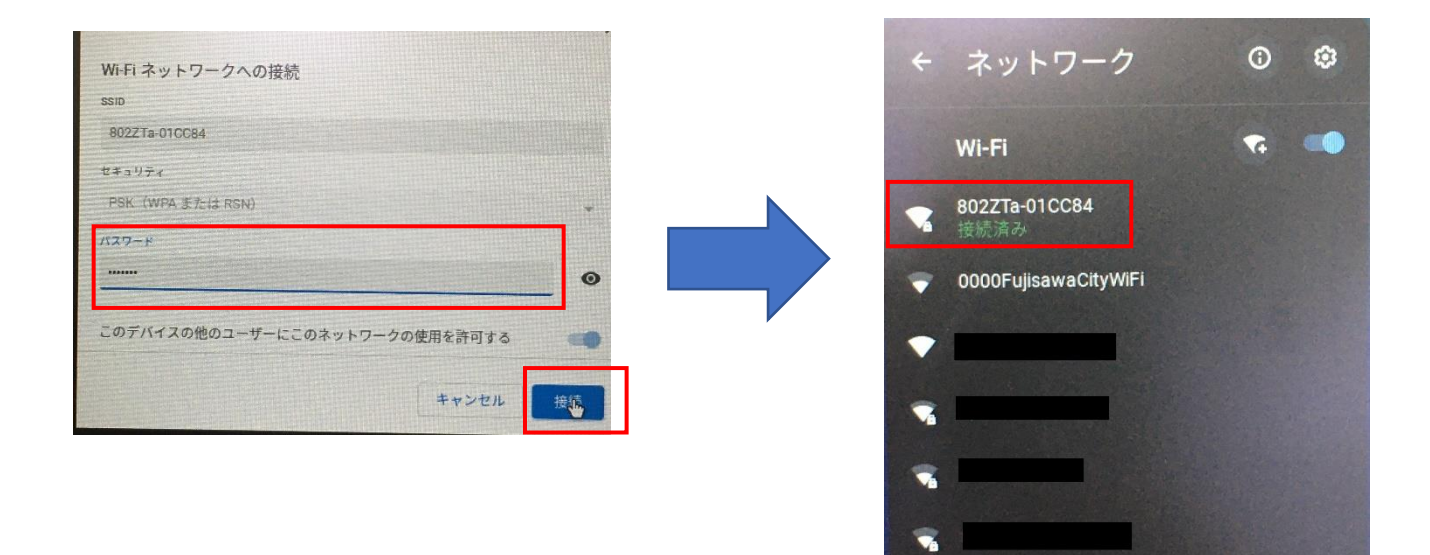